# WP600A / WP600ACG – Manuel d'utilisateur

**manuals.wildix.com**[/fr/wp600a-wp600acg-manuel-dutilisateur/](https://manuals.wildix.com/fr/wp600a-wp600acg-manuel-dutilisateur/)

March 16, 2016

Ce Manuel fournit des informations sur l'utilisation et la configuration des téléphones WP600A / WP600ACG.

*Version logicielle: 47.145.7.211 Version WMS : 3.80.31106.05 Verson de l'application : 2.4.08 Mise à jour : mars 2016*

- Vue [d'ensemble](https://manuals.wildix.com/fr/wp600a-wp600acg-manuel-dutilisateur/#h.q24ciuvoa20q) du téléphone
- o Première [connexion](https://manuals.wildix.com/fr/wp600a-wp600acg-manuel-dutilisateur/#h.8t3glf8o0sia)
	- [Changer](https://manuals.wildix.com/fr/wp600a-wp600acg-manuel-dutilisateur/#h.pa24s0e9nlxo) la langue
	- [Connexion](https://manuals.wildix.com/fr/wp600a-wp600acg-manuel-dutilisateur/#h.l92tt8u7whh8) réseau
	- Se connecter à [l'application](https://manuals.wildix.com/fr/wp600a-wp600acg-manuel-dutilisateur/#h.gqs9fos4w8ta) Téléphone de Wildix
- [L'Application](https://manuals.wildix.com/fr/wp600a-wp600acg-manuel-dutilisateur/#h.wm7bbsabdkwx) téléphone de Wildix
	- [Statut](https://manuals.wildix.com/fr/wp600a-wp600acg-manuel-dutilisateur/#h.a4d2r072qfjl)
	- **[Historique](https://manuals.wildix.com/fr/wp600a-wp600acg-manuel-dutilisateur/#h.tyxqh142p5ti)**
	- Clavier [téléphonique](https://manuals.wildix.com/fr/wp600a-wp600acg-manuel-dutilisateur/#h.9myrpsujzvsa)
		- [Recherche](https://manuals.wildix.com/fr/wp600a-wp600acg-manuel-dutilisateur/#h.nn54rifuy3ha) en ligne
		- **[Effectuer](https://manuals.wildix.com/fr/wp600a-wp600acg-manuel-dutilisateur/#h.gsit5t8wjpdx) un appel**
		- Double appel, Mise en attente, Muet, Vidéo, [Transfert](https://manuals.wildix.com/fr/wp600a-wp600acg-manuel-dutilisateur/#h.valctrank8im)
	- Touches [programmables](https://manuals.wildix.com/fr/wp600a-wp600acg-manuel-dutilisateur/#h.s6287u4ocluj) BLF
	- Chat / Messagerie [instantannée](https://manuals.wildix.com/fr/wp600a-wp600acg-manuel-dutilisateur/#h.vu2gizx3rayb)

Participer à la [vidéoconférence](https://manuals.wildix.com/fr/wp600a-wp600acg-manuel-dutilisateur/#h.26uehdceotih) WebRTC Kite

- **[Paramètres](https://manuals.wildix.com/fr/wp600a-wp600acg-manuel-dutilisateur/#h.3d4pmhsr8k0s)** 
	- [Paramètres](https://manuals.wildix.com/fr/wp600a-wp600acg-manuel-dutilisateur/#h.h.jflhs23g931s) du compte et paramètres personnels
	- [Paramétrage](https://manuals.wildix.com/fr/wp600a-wp600acg-manuel-dutilisateur/#h.thbv9ptnlqqd) du téléphone (Ne pas déranger, Renvoi d'appel, appel en attente, mobilité) pour chaque type d'appel (Externe / Blacklist / Whitelist)
	- **[Paramètres](https://manuals.wildix.com/fr/wp600a-wp600acg-manuel-dutilisateur/#h.7vgmpk721ceo) Avancés et Mises à jour**

Annexes : [Paramètres](https://manuals.wildix.com/fr/wp600a-wp600acg-manuel-dutilisateur/#h.lkvj24yhjtz) du téléphone Journal des mises à jour : [LINK](http://www.wildix.com/changelog-wp600a/)

Fiche technique WP 2016 et Guide rapide d'installation multi-langue (Flyer WP600A/ACG) : [LINK](https://manuals.wildix.com/#phones)

# Vue d'ensemble du téléphone

**Voyant LED** : Nouveau message vocal / Appel entrant / Appel manqué (bleu clignotant)

**Description du clavier téléphonique :**

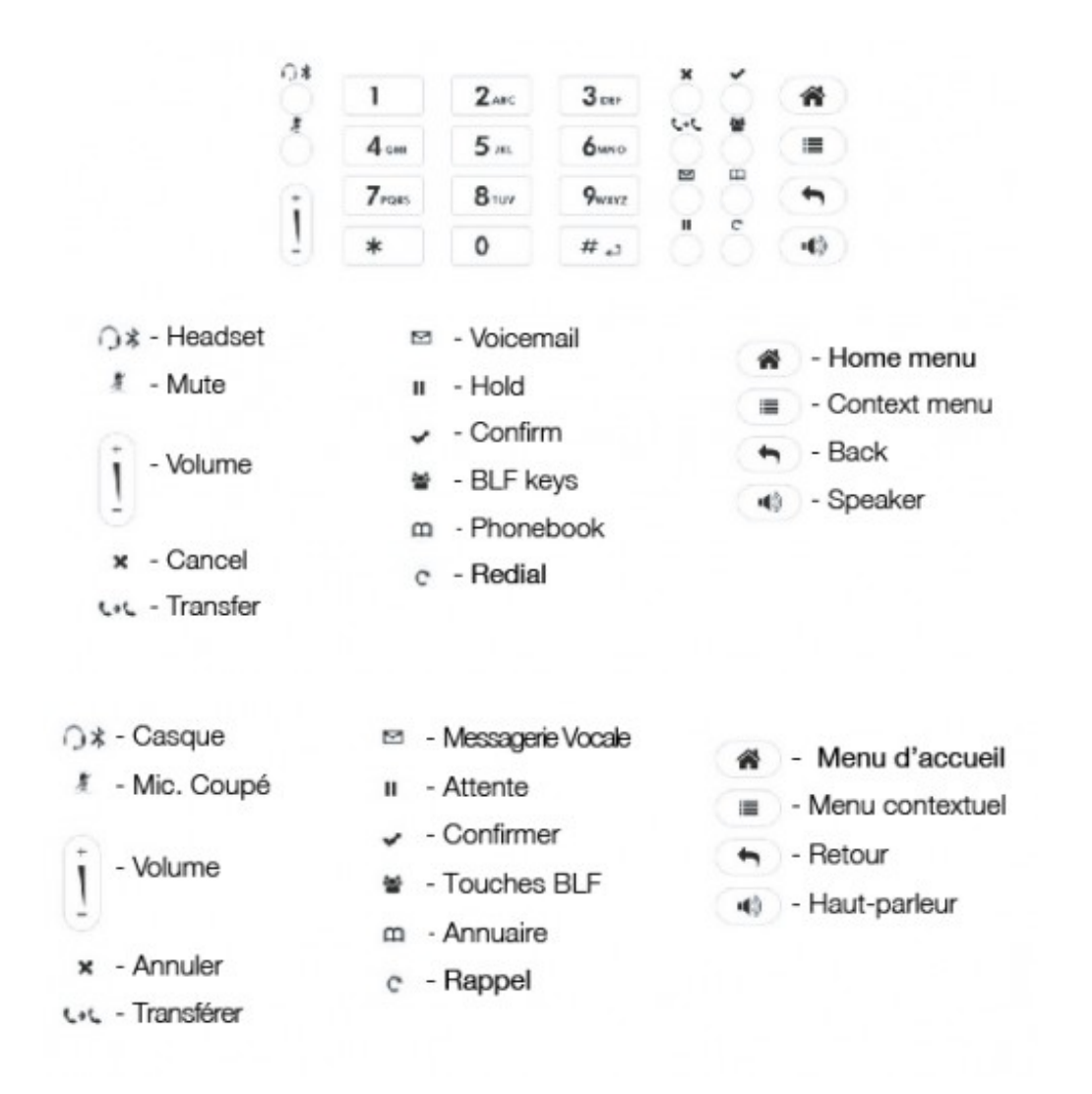

**Ecran d'accueil**

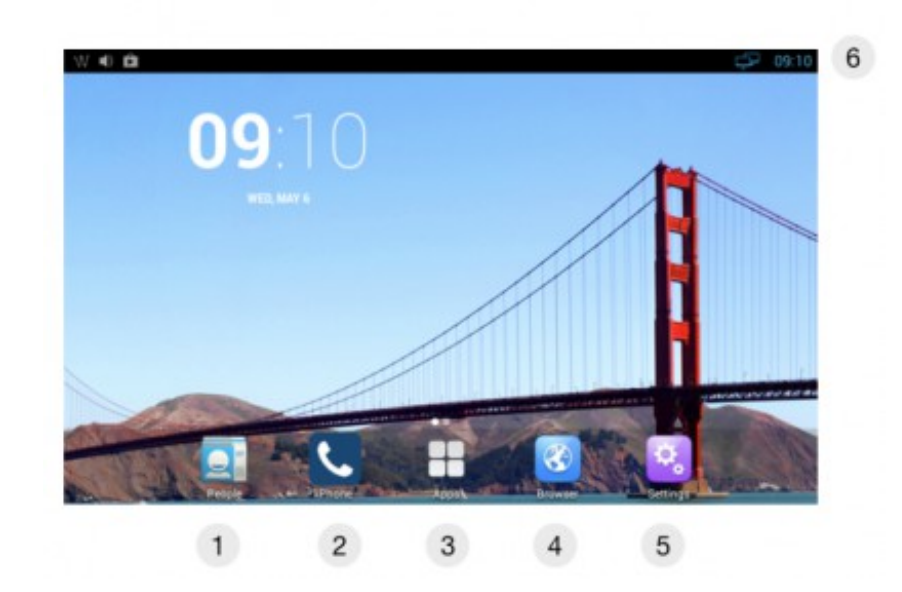

- 1 Contacts (annuaire personnel)
- 2 Application Téléphone Wildix
- 3 Menu des applications
- 4 Navigateur web
- 5 Paramètres du téléphone
- 6 La barre de statut et de notifications

# Première connexion

# Changer la langue

- 1. Paramètres du téléphone > Paramètres personnels > Langue & saisie
- 2. Tapez sur "Langue"
- 3. Sélectionnez la langue dans la liste

### Connexion réseau

- 1. Paramètres du téléphone > Sans fils & Réseaux
- 2. Sélectionnez le réseau :
- Ethernet
- Wi-Fi

#### **Ethernet**

- 1. Ethernet -> OUI
- 2. IP address: le téléphone doit automatiquement recevoir l'adresse IP du serveur DHCP

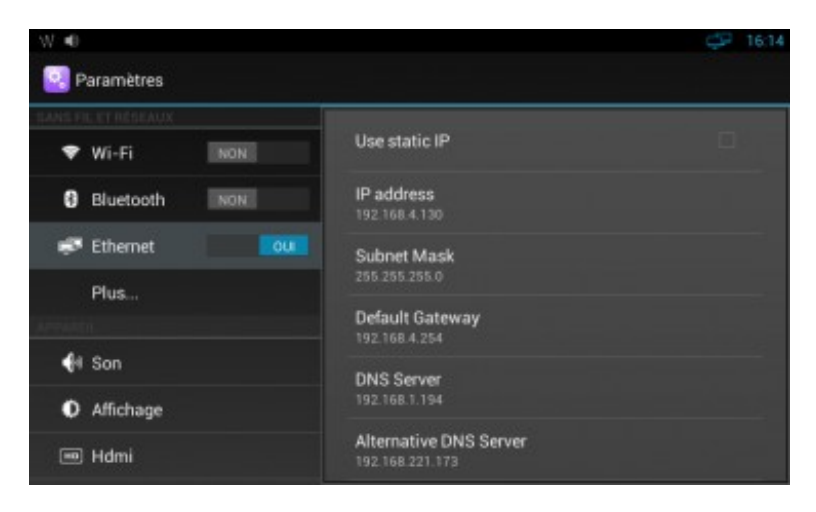

Dans le cas où le téléphone ne reçoit pas automatiquement une adresse IP, vous pouvez enregistrer une IP statique :

- 1. Cochez "Use static IP"
- 2. Entrez l'adresse IP manuellement

#### **Wi-Fi**

- 1. Wi-Fi -> OUI
- 2. Sélectionnez le réseau de la liste des réseaux disponibles et entrez le mot de passe (si nécessaire)
- 3. Tapez "Se connecter"

# Se connecter à l'application Téléphone de Wildix

*Après le démarrage du téléphone, l'application "Wildix Phone" s'ouvre automatiquement*

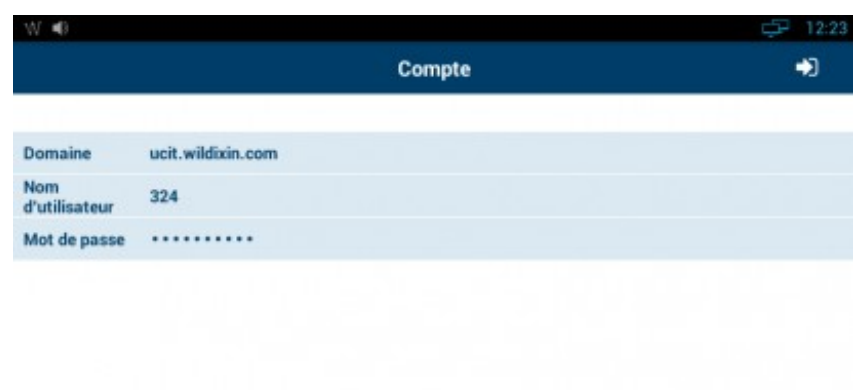

Domaine : Adresse IP de l'iPBX ou nom de domaine

*Il est également possible d'entrer le nom de l'iPBX , dans l'exemple ci-dessus "ucit", le nom de domaine correspondant, ici "wildixin.com", est alors automatiquement ajouté*

- Nom d'utilisateur : nom, numéro interne, ou adresse e-mail de l'utilisateur
- Mot de passe : Mot de passe WEB

# L'Application téléphone de Wildix

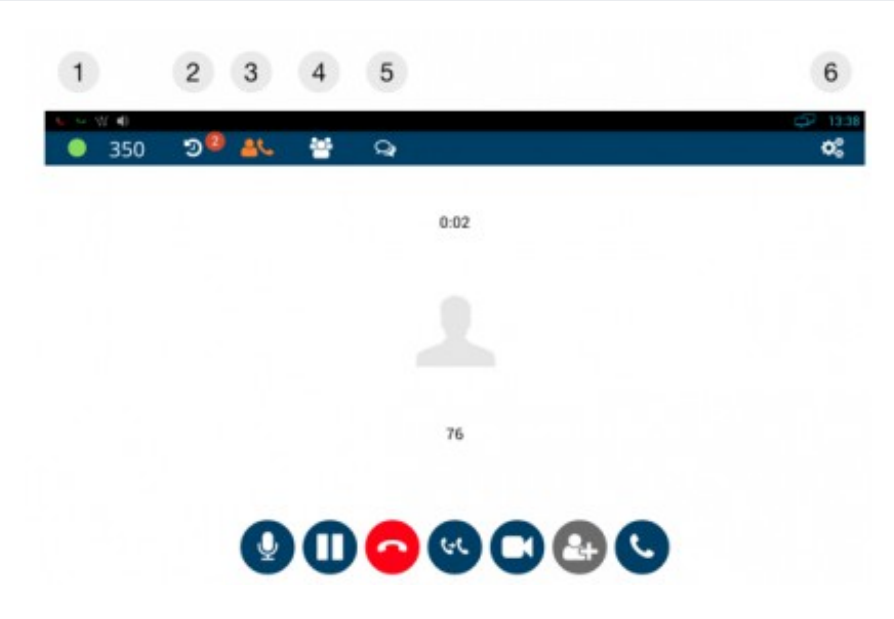

- 1 Statut de l'utilisateur
- 2 Historique
- 3 Clavier téléphonique
- 4 Touches programmables BLF
- 6 Paramètrages de l'application Téléphone

*Vous pouvez vous déplacer entre les différents menus de l'application en glissant avec le doigt sur l'écran du téléphone de droite à la gauche.*

### **Statut**

- Changer du statut (Ne pas déranger / Absent), configurer une date et une heure d'expiration du statut
- Ajouter le message associé au statut

# **Historique**

*Historique d'appels est syncrhonisé avec l'iPBX Wildix*

- Liste d'appels
- Rappel

# Clavier téléphonique

### Recherche en ligne

*La recherche est effectuée depuis les annuaires partagés de l'iPBX ainsi que depuis l'annuaire collègues.*

Commencer à entrer un numéro ou un nom dans le champ de recherche :

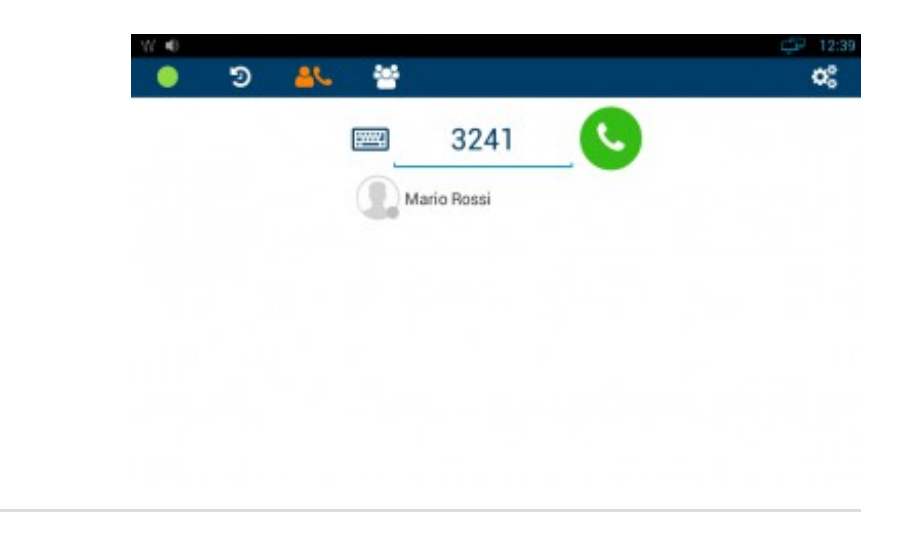

### Effectuer un appel

Entrez un numéro et cliquez sur le bouton vert

*Si le combiné est décroché, le numéro que vous avez entré sera appelé automatiquement après le délai de 5 secondes.*

Pour effectuer la recherche dans les annuaires, commencez à entrer le numéro dans le champ de recherche (une liste de résultats correspondants se déroule). Sélectionner le contact recherché

Double appel, Mise en attente, Muet, Vidéo, Transfert

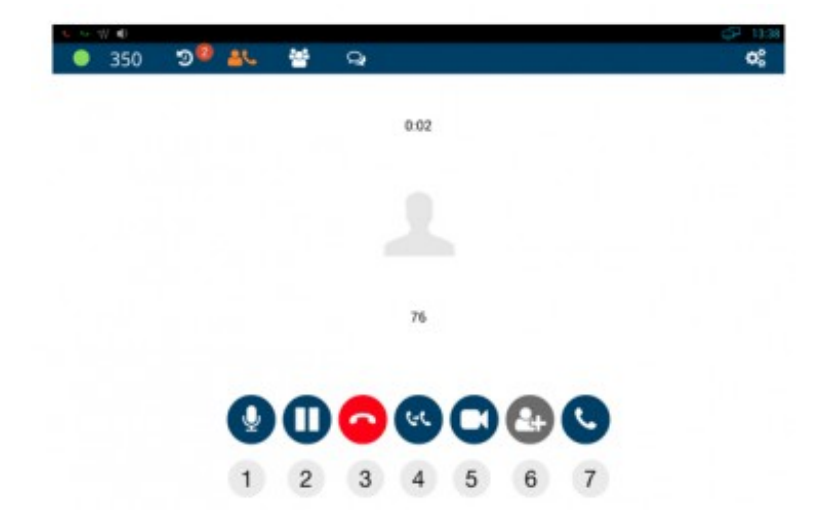

- 1 Activer / désactiver le micro
- 2 Mettre en attente / reprendre
- 3 Raccrocher
- 4 Transférer\*
- 5 Activer / désactiver la vidéo
- 6 Mettre les appels en conférence / diviser
- 7 Nouvel appel

\* Entrer le numéro vers lequel vous voulez transférer l'appel dans le champ de recherche :

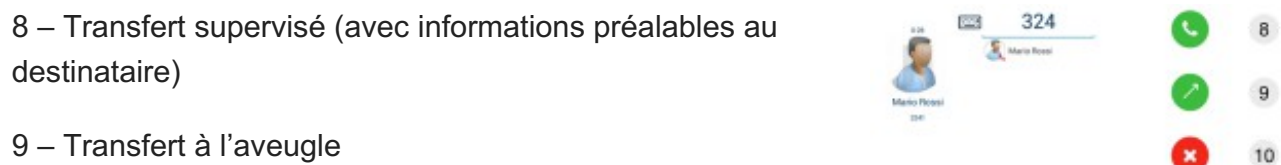

10 – Annulation du transfert

### Touches programmables BLF

Suivi et gestion des fonctions et des collègues.

*Un maximum de 120 touches peuvent être ajoutés à ce menu. Glissez avec le doigt sur l'écran du téléphone de droite à gauche pour vous déplacer entre les pages des différentes touches BLF.*

#### **Configuration des Touches BLF**

Wildix Collaboration > Paramétrages > Touches de fonction (Veuillez consulter le guide Utilisateur Collaboration pour plus d'informations))

#### Exemple de configuration :

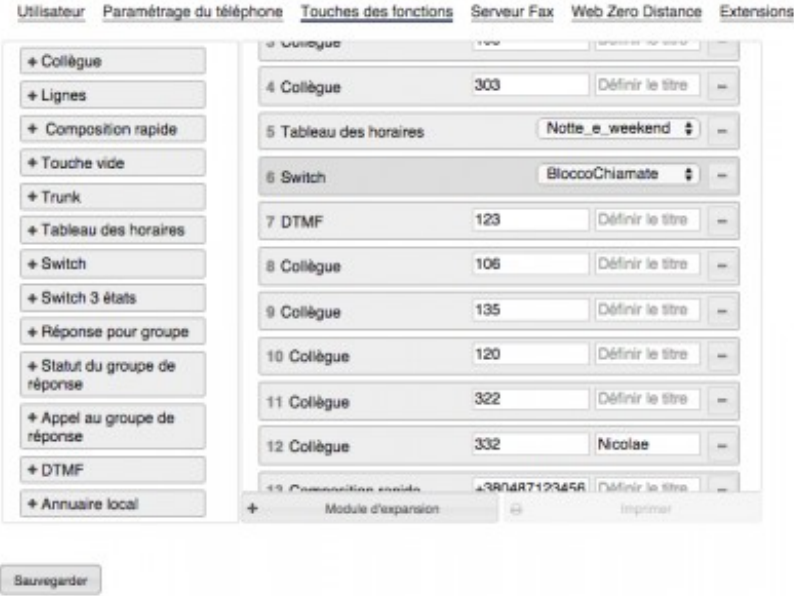

#### **Les touches de Fonction suivantes sont pris en charge :**

#### Collègue

- $\circ$  superviser le statut de présence en temps réel des utilisateurs (appel entrant / en conversation ; ne pas déranger / absent)
- appeler (taper sur l'élément et sélectionner "appeler")
- intercepter un appel (taper sur l'élément dont le statut est "appel entrant" et sélectionner "interception")
- transférer un appel (lors de l'appel, taper l'élément et sélectionner "transférer")

#### Composition rapide

**Trunk** 

- superviser le statut des trunks BRI / PRI / FXO / GSM (vert / rouge)
- effectuer un appel à travers ce trunk (lorsque le statut est vert)

#### Tableau des horaires

- superviser le statut (vert / jaune / rouge)
- changer le statut (cliquer sur l'élément et sélectionner "appeler")

#### Switch (interrupteur)

- superviser le statut (vert/rouge)
- changer le statut (cliquer sur l'élement et sélectionner "appeler")

Switch 3 états

- superviser le statut (vert/jaune/rouge)
- changer le statut (cliquer sur l'élement et sélectionner "appeler")

#### Réponse pour groupe

intercepter un appel d'utilisateur qui appartient au même groupe ACL sur le même

Groupe de réponse

- $\circ$  suivi du statut (rouge = appel entrant ; vert = mode veille)
- appeler le groupe de réponse (taper sur l'élément et sélectinner "appeler")
- intercepter un appel entrant (taper sur l'élément et sélectionner "interception" lorsque le statut est "rouge")

Envoyer DTMF

# Chat / Messagerie instantannée

- Echanger les message de chat
- Echanger les message mémo (Post-It)
- Suivi de statut de présence des collègues
- Effectuer un appel
- 1 Champ de recherche
- 2 Post-It / Chat

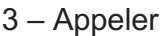

*La synchronisation de l'historique de la messagerie instantannée avec l'iPBX est limitée.*

*Il est possible de désactiver / réactiver les notifications visuelles des nouveaux messages du chat : Paramètres de l'application > Avancées.*

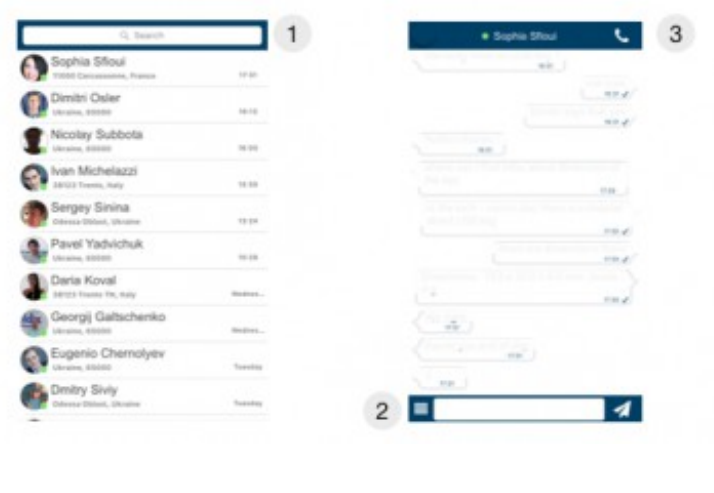

### Participer à la vidéoconférence WebRTC Kite

*Ceci est une version beta, le nombre de participants est limité à trois utilisateurs.*

- 1. Pour pouvoir participer à la conférence depuis le WP600A / WP600ACG, vous devez être invité par l'utilisateur de l'iPBX ; vous recevrez l'invitation depuis le chat
- 2. Taper sur le lien de l'invitation pour accéder à la conférence (ou ouvrir le lien depuis le navigateur web Chrome)

*Première utilisation: Taper sur "Toujours" pour sélectionner Chrome comme le navigateur web par défaut*

*Afin de ne pas être dérangé par les appels entrants, allez dans Paramètres de l'application > Avancés, "Autoriser l'utilisation d'autres applications de VoIP" = ON (dans ce cas, l'application Téléphone et le clavier téléphonique n'est pas affichée automatiquement lors d'un appel entrant)*

*Veuillez consulter le manuel de Vidéoconférence WebRTC pour plus d'informations.*

# Paramètres

*Les paramètres du compte et les paramètres du téléphone pour chaque type d'appel sont synchronisés avec le PBX*

### Paramètres du compte et paramètres personnels

Compte : Se connecter à [l'application](https://manuals.wildix.com/fr/wp600a-wp600acg-manuel-dutilisateur/#h.gqs9fos4w8ta) Téléphone de Wildix

Personnels :

- Email
- Numéro de portable

Sonnerie : Lecture et sélection de la sonnerie

Volume sonnerie : Réglage du volume de la sonnerie

Paramétrage du téléphone (Ne pas déranger, Renvoi d'appel, appel en attente, mobilité) pour chaque type d'appel (Externe / Blacklist / Whitelist)

### **Interne**

Renvoi d'appel si occupé / Renvoi d'appel si non disponible / Renvoi d'appel systématique. Pour activer :

Taper sur le champ de saisie pour indiquer la destination de l'appel (numéro ou VOICEMAIL)

Appel en attente (permet de recevoir plus d'un appel simultanément).

Extension de mobilité avec temporisation (recevoir les appels entrants aussi sur votre mobile après un délai spécifié).

Taper sur le champ de saisie entrez la valeur numérique en secondes

*Assurez-vous que le numéro de portable est renseigné (Paramètres > Personnel > Numéro de portable)*

### **Externe / Blacklist / Whitelist**

*Mêmes fonctions que pour les appels internes (entre- autre il est possible de sélectionner la sonnerie selon le typed'appels externe)*

Mettre sur "ON" pour activer la type (si l'on souhaite un traitement différent de celui des appels internes)

# Paramètres Avancés et Mises à jour

Répertoire de mise à jour : permet d'indiquer le répertoire source pour la mise à jour (cette option vous permet d'installer les versions "preview", pour plus d'informations sur les nouvelles versions)

Vérification des mises à jour : Si une mise à jour est disponible, suivez les instructions à l'écran pour mettre à jour l'application.

Jitt Comp : Paramètrages de Jitter buffer (entrer le valeur numérique)

SIP TLS (On / Off) :

*TLS est activé par défaut si le PBX a une adresse IP publique*

Appel vidéo systématique (On / Off) : si "ON", la vidéo est automatiquement activée lors d'appel audio

*Mettre sur "ON" pour pouvoir automatiquement recevoir le flux vidéo à partir d'inter-phones*

Audible DTMF (On / Off) : permet d'activer / désactiver les tonalités audibles lors d'envoi DTMF

Automatic upgrades (On / Off) :

- Automatique upgrades ON = les nouvelles versions logicielles sont automatiquement installées pendant la nuit ; les nouvelles versions de l'application sont automatiquement téléchargées, votre confirmation est nécessaire pour les installer
- Notify of new versions ON = vous recevez les notifications chaque fois qu'une nouvelle version est disponible ; votre confirmation est nécessaire pour les installer

Autoriser l'utilisation d'autres applications de VoIP (On / Off)

*Activer cette option dans le cas où vous participez fréquemment à des conférences vidéo WebRTC depuis le téléphone.*

Son du micro

Show chat notification (On/Off) : activer / désactiver les notifications visuelles des nouveaux messages du chat

A propos de : Informations générales sur l'application

### **Sans fil & Réseaux**

Wi-Fi : OUI / NON

Scan des réseaux, Voir la liste des réseaux disponibles, ajouter un nouveau réseau.

Bluetooth : OUI / NON

Recherche des appareils, Voir la liste des appareils couplés, appareils non couplés, voir les fichiers reçus.

Ethernet : OUI / NON

Utilisez le serveur DHCP ou cochez "Use Static IP" et entrez les paramètres manuellement.

Plus … : Paramètres avancés du réseau (VPN, hotspot, PPPOE, VLAN, Configuration du proxy, Priorités internet – Donner la priorité à la WI-FI où à Ethernet quand les 2 sont disponibles)

#### **Dispositif (Son, Affichage, stockage, Applications)**

Son

- Volume : Régler le volume de la musique, le volume de la sonnerie et des notifications, le volume des alarmes
- Sonnerie : Choisir la sonnerie d'appel, le son de notification par défaut
- o Système : Cocher pour activer la tonalité des touches (tactiles ou physiques).

### Affichage

- Luminosité : Régler le niveau de luminosité
- Fond d'écran : choisir le fond d'écran
- Veille : Régler le délai de déclenchement du mode veille.
- Hdmi : permet d'activer le HDMI, choisir la résolution, ajuster le zoom de l'écran.
- Stockage: informations sur l'état de la mémoire

Applications : Voir et gérer toutes les applications.

### **Paramètres personnels (Langue et saisie, Securité, Sauvegarde)**

- Securité : permet le verrouillage de l'écran, l'administration de l'appareil, la sauvegarde des informations d'authentification
- Langue & saisie :
	- Langue : Cliquer sur "Langue" pour choisir une autre langue dans la liste.
	- Dictionnaire : Cocher pour l'activer, cliquez sur l'icone de droite puis sur l'icone "earth" (terre) afin de choisir une langue différente pour le dictionnaire.
	- Dictionnaire personnel : permet de créer un dictionnaire propre à l'utilisateur.
	- Clavier & Mode de saisie : Cliquer sur l'icone Paramètres à droite du choix du

clavier pour choisir une langue de saisie différente.

- Speech : permet d'activer et installer les options "text to speech" (conversion du texte en paroles)
- Souris/Trackpad : Permet de régler la vitesse du pointeur.

Sauvegarder & réinitialiser : Permet d'activer la sauvegarde et de gérer les paramètres de sauvegarde, puis de restaurer le téléphone avec ses paramètres d'usine.

### **Comptes**

- Ajouter et gérer les comptes. Activer le compte Google afin de pouvoir télécharger les applications depuis Google Play Market et d'utiliser Google Calendar. Cliquer sur + pour ajouter un compte.
- Puis, les paramètres de localisation notamment.

### **Système (Date et heure, Accessibilité, Informations sur le téléphone)**

- Date & heure : permet d'activer la configuration automatique de l'heure et de la date ou de les configurer manuellement, choisir le fuseau horaire, le format de la date et de l'heure et d'installer le serveur SNTP.
- Accessibilité : Installation d'utilités spécifiques (TalkBack ou instructions vocales d'aide, Grossissement, Texte large, Aide vocale aux mots de passe, Activation des raccourcis d'accessibilité)
- A propos de la tablette : Informations concernant la mise à jour du système, le statut, le modèle, la version Android et Kernel, informations légales.